# LINUX ←→ PC のファイル転送 (Windows)

### WinSCP の使い方

2014年2月

上智大学総合メディアセンター

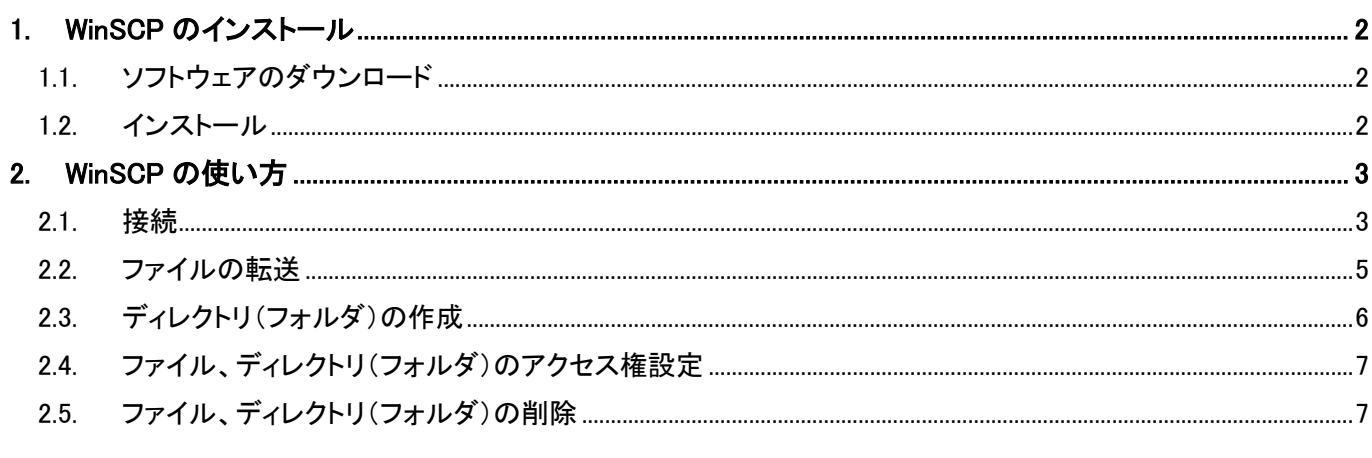

はじめに

本マニュアルは、安全にファイル転送を行うためのソフトウェアである WinSCP の利用方法について説明して います。

学外から総合メディアセンターの各種演算サーバおよび個人用ホームページ(pweb)へ接続する際は、直接 SSH によって接続することはできません。VPN(Tunneling)経由で接続した上で WinSCP などの SSH 対応ファ イル転送ソフトウェアで、パスワードが平文で保存されないものを使用してください。

※研究室で個別に管理しているサーバに接続する場合は、SSH による接続も可能です。

ホームページの作成方法に関しては、「ホームページサービスの利用」を参照してください。 VPN については「SSL-VPN 利用の手引き」を参照してください。

### <span id="page-1-0"></span>**1. WinSCP** のインストール

#### <span id="page-1-1"></span>**1.1.** ソフトウェアのダウンロード

WinSCP のインストールパッケージと日本語パッケージをダウンロードします。

※本マニュアル作成時 2014 年 2 月時点での最新バージョンは 5.5.1 です。ファイル名や画面の見え方はバー ジョンに応じて変わる場合があります。

【インストールパッケージ】

[http://winscp.net/eng/download.php/](http://winscp.net/eng/download.php/フ) から "Installation Package"をクリック

【言語パッケージ】

<http://winscp.net/eng/translations.php/> から "Japanese"の行のバージョン欄をクリック

#### <span id="page-1-2"></span>**1.2.** インストール

(1) ダウンロードしてきたインストールパッケージ(winscp551setup.exe)を起動し、インストーラーの指示に従っ て作業を進めます。言語は[English]、セットアップ形式は[Typical Installation]、インターフェーススタイル は[Commander Interface]を選択します。

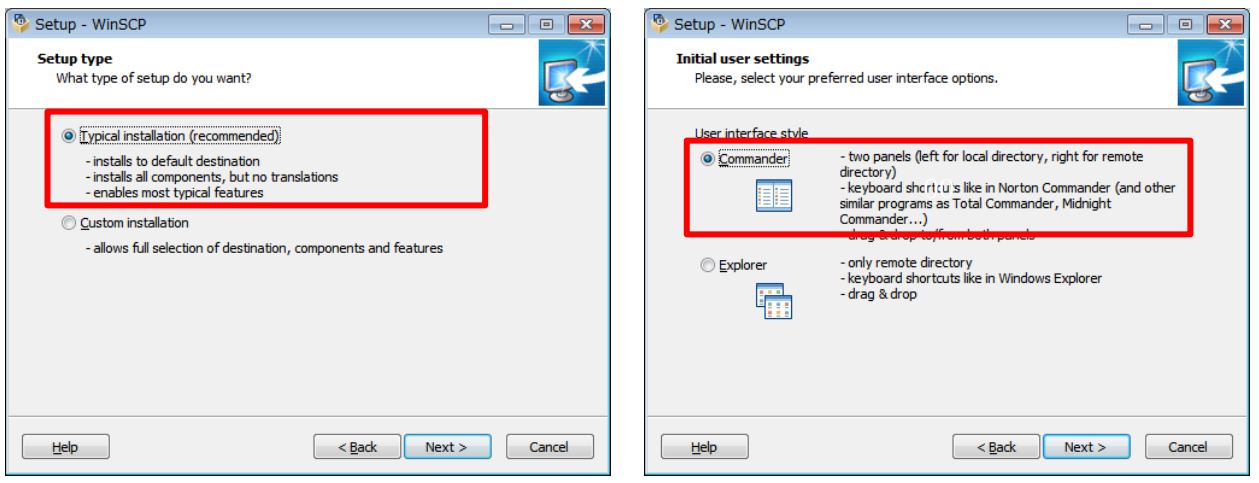

- (2) 言語パッケージ(jp.zip)を解凍し、C:\Program Files (x86)\WinSCP フォルダ(または C:\Program Files\WinSCP フォルダ)にコピーします。
- (3) WinSCP を起動します。[Tools]-[Preferences]-[Languages]を開き、Japanese を選択します。

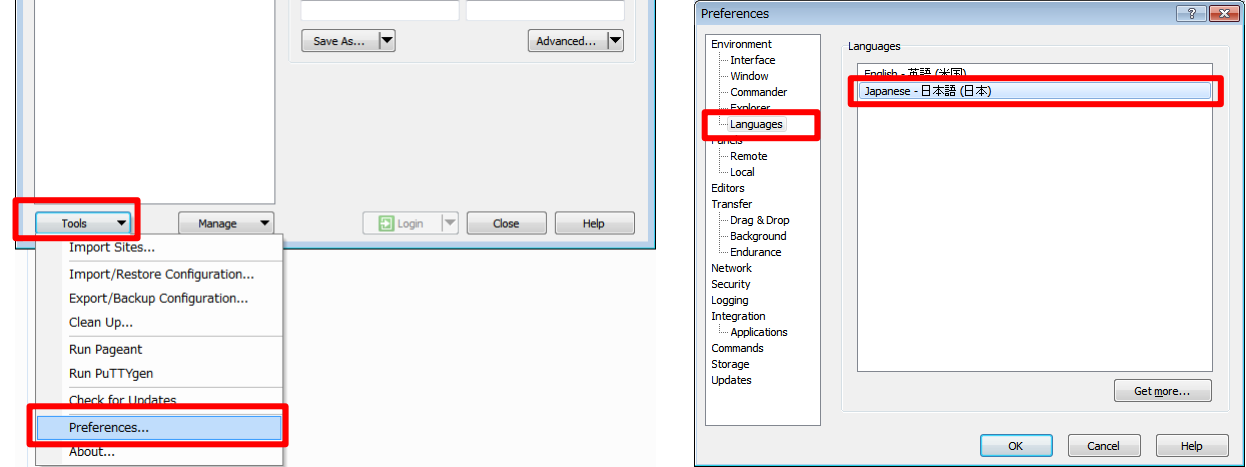

### <span id="page-2-0"></span>**2. WinSCP** の使い方

#### <span id="page-2-1"></span>**2.1.** 接続

(1) 初めて WinSCP を起動する場合は、WinSCP のログイン画面が表示されます。

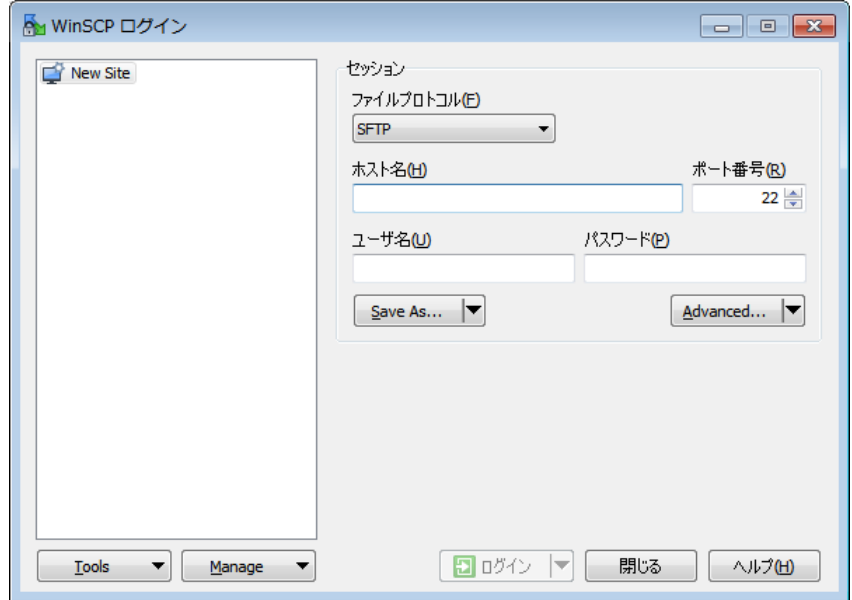

既にサーバが登録されている場合は、登録済のサーバの一覧画面が表示されます。

目的のサーバが登録済の場合はホスト名を選択して[ログイン]をクリックし、[2.3. ファイルの転送]を参 照してファイルの転送を行います。

目的のサーバがまだ登録されていない場合は[New Site]をクリックしてログインを行います。

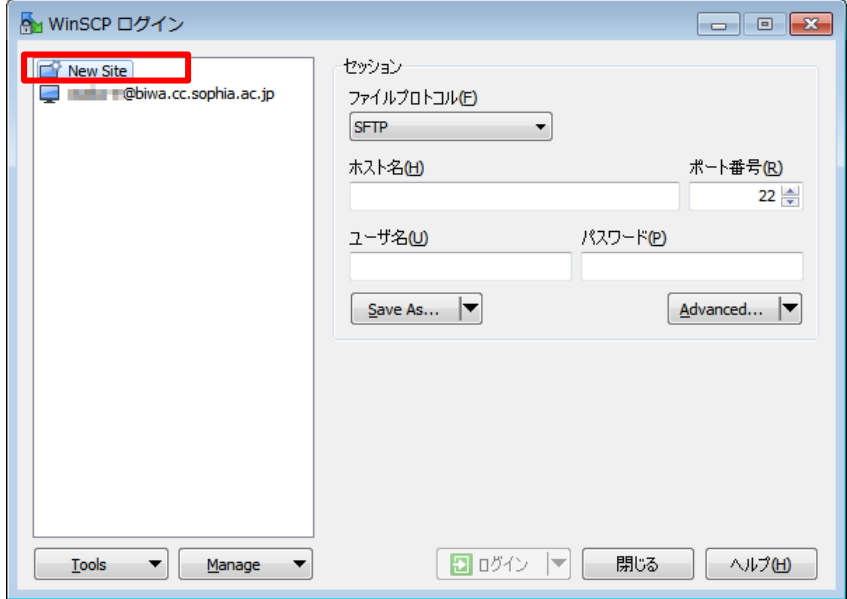

(2) 接続情報を入力し、[Save As]をクリックします。

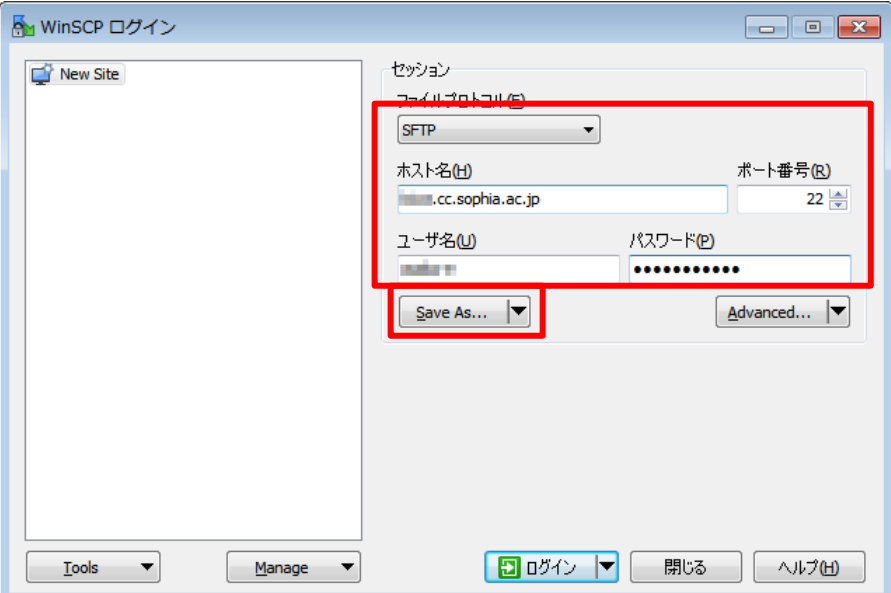

[ファイルプロトコル]:SFTP

[ホスト名]:接続するサーバのホスト名(xxx.cc.sophia.ac.jp)

[ポート番号]:22

[ユーザ名]:Active!Mail や PC 教室でログインする時のユーザ名(学生番号、教職員番号など)

[パスワード]:Active!Mail や PC 教室でログインする時のパスワード

(3) [セッションの保存名]画面で任意の保存名を入力して[OK]をクリックします。セキュリティ確保のため、 [パスワードを保存]のチェックは外しておきます。

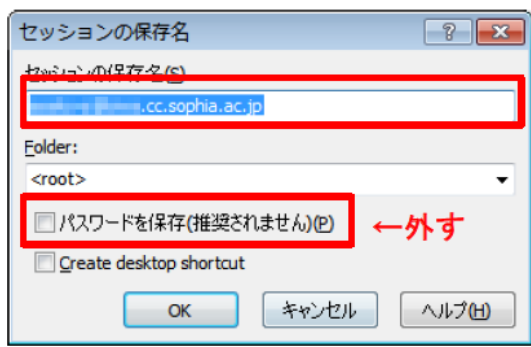

(4) [ログイン]をクリックしてホストに接続します。対象のサーバに初めて接続する場合、下記の画面が表示 されますが、[はい]をクリックします。

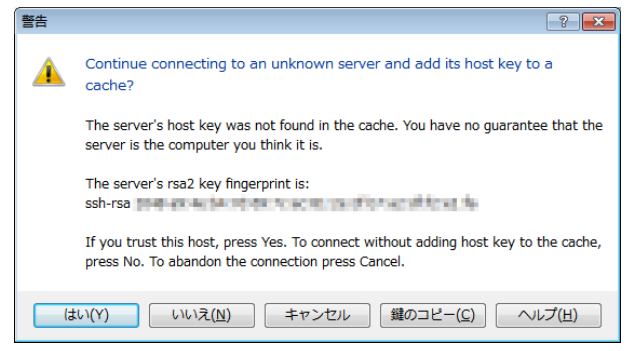

(5) Active!Mail や PC 教室でログインする時と同じパスワードを入力します。

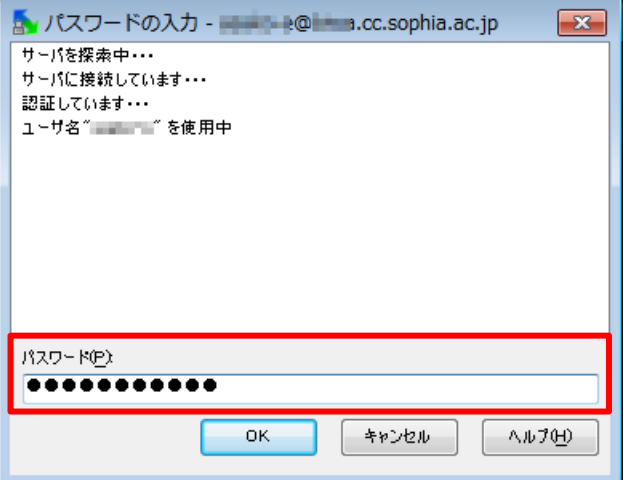

(6) サーバに接続されると、以下のような転送画面が表示されます。左側はローカルサイト(あなたのコンピュ ータ)、右側はリモートサイト(接続しているサーバ)となります。

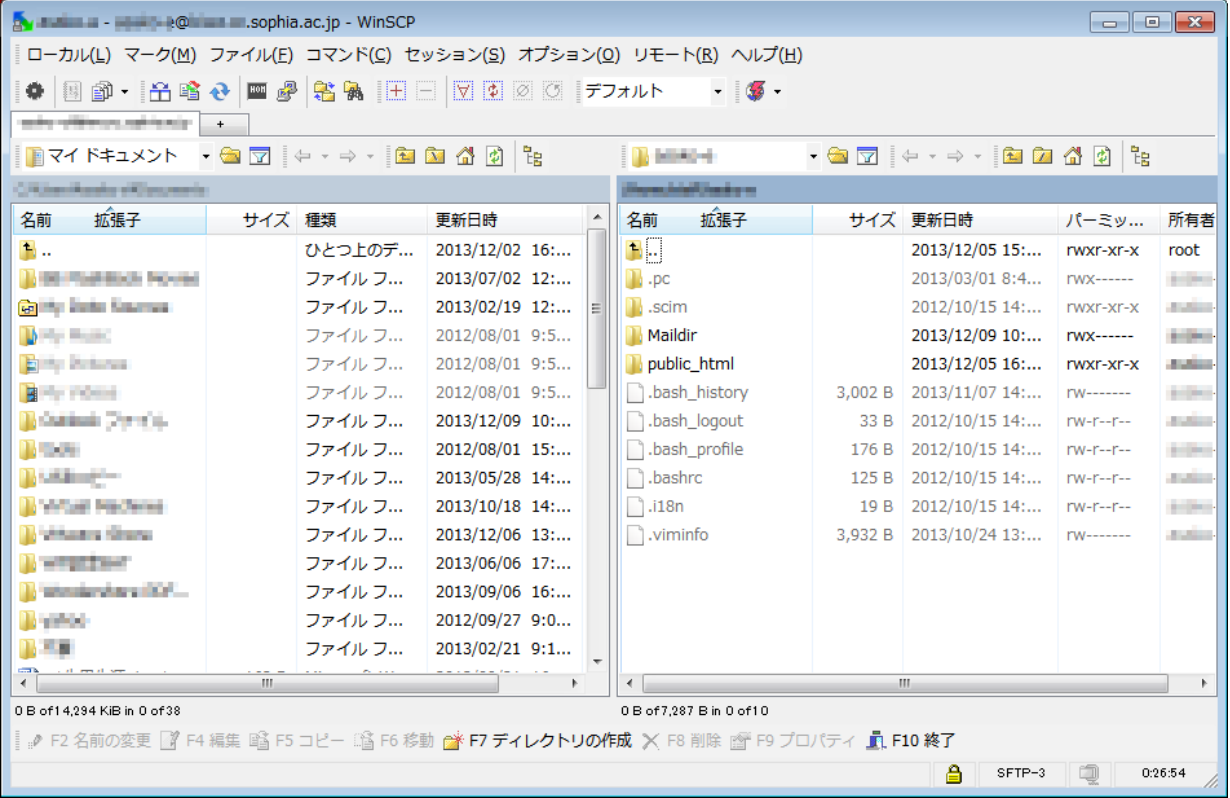

#### <span id="page-4-0"></span>**2.2.** ファイルの転送

LINUX ホストコンピュータとパソコンの間で、ファイルの転送を行います。

WinSCP の中のリモートサイト、ローカルサイト間で、ファイルをドラッグ&ドロップすればファイルの転送ができ ます。

アップロードする場合はローカルサイトからリモートサイトへ、ダウンロードする場合はリモートサイトからロー カルサイトへドラッグ&ドロップしてください。このとき[Ctrl](コントロール)キーを押しながらクリックすると、複 数のファイルを選択できます。

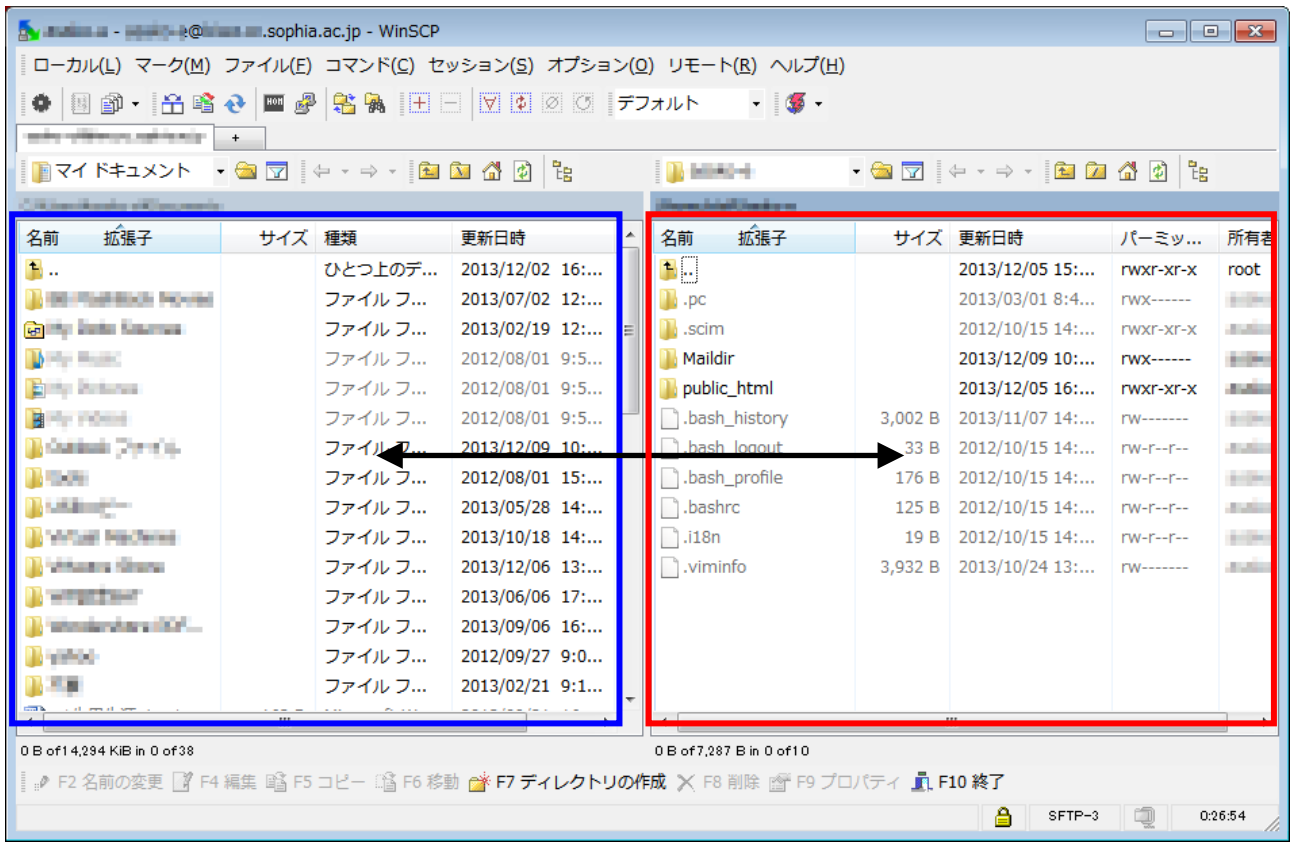

#### <span id="page-5-0"></span>**2.3.** ディレクトリ(フォルダ)の作成

(1) 新しいディレクトリを追加するディレクトリに移動し、メニューから[ファイル(F)]-[新規(N)]-[ディレクトリ (D)]選択するか、[F7]キーを押します。

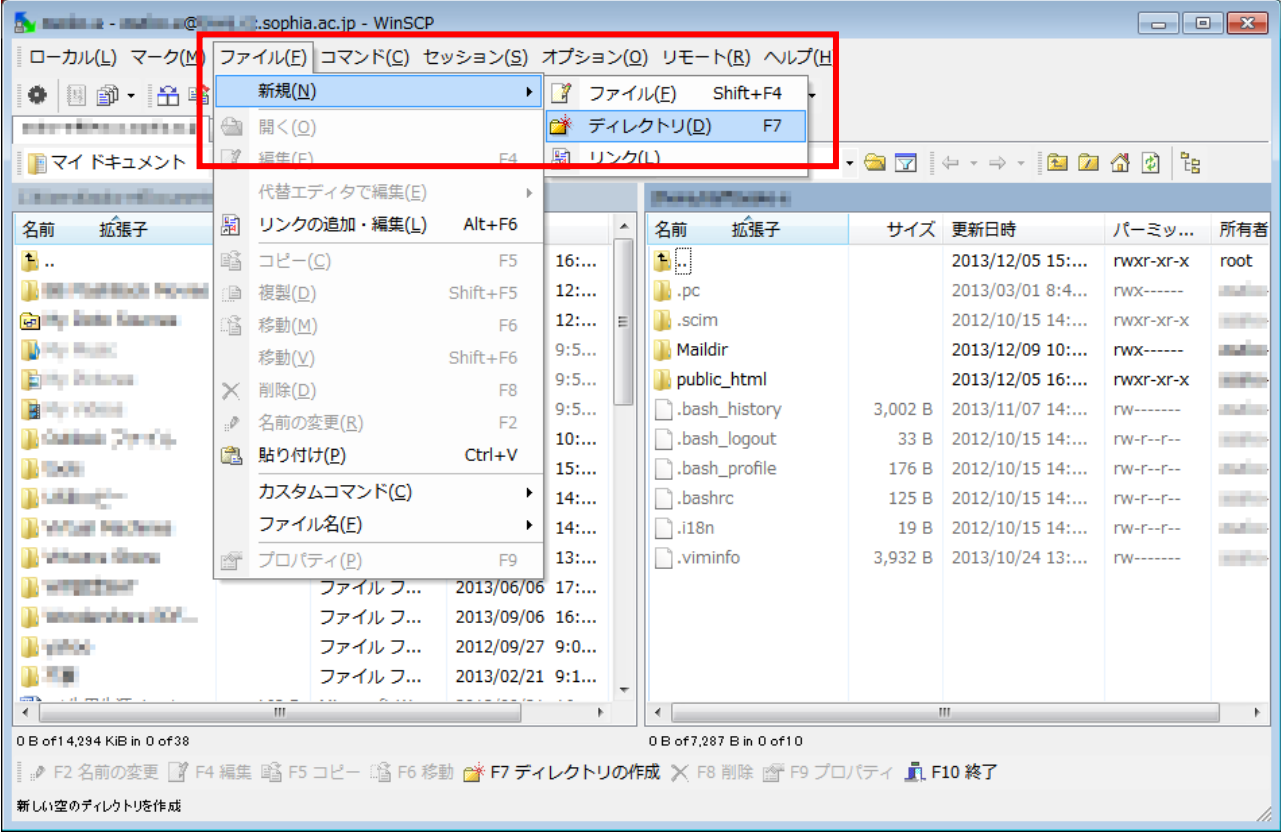

(2) 下のダイアログボックスでフォルダ名を入力します。

ディレクトリのアクセス権の設定変更は通常必要ありませんが、変更する場合は[パーミッションの設定] をチェックし、必要なアクセス権を設定します。

[OK]をクリックすると、新規ディレクトリが作成されます。

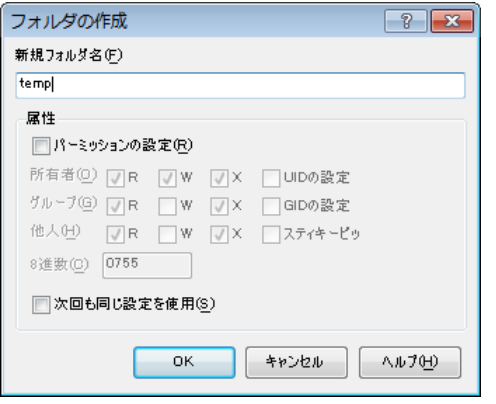

#### <span id="page-6-0"></span>**2.4.** ファイル、ディレクトリ(フォルダ)のアクセス権設定

ファイルまたはディレクトリを選択し、右クリック→[プロパティ]を選択して[全般]タブで[パーミッション]を設定 します。

※Web ページ作成の場合、通常はディレクトリは0755、ファイルは0644に設定します。

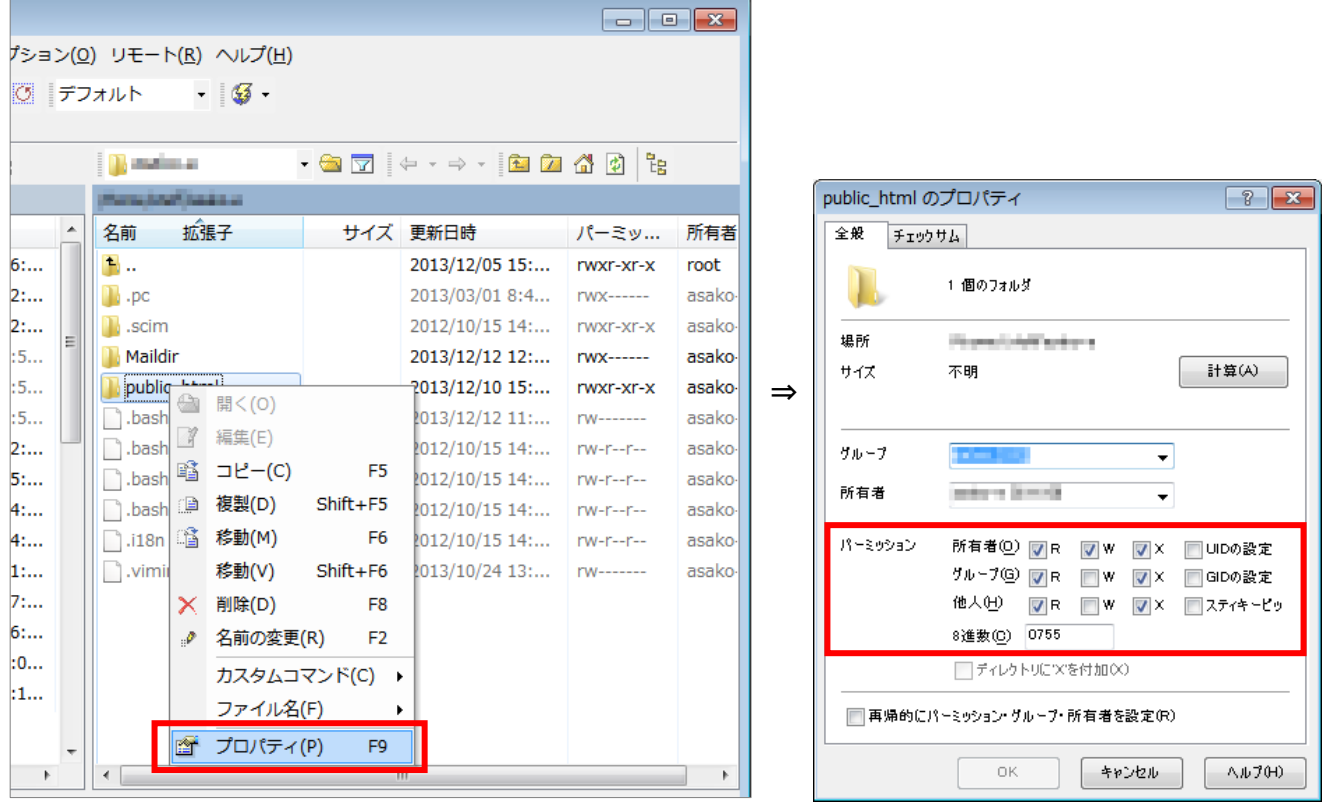

#### <span id="page-6-1"></span>**2.5.** ファイル、ディレクトリ(フォルダ)の削除

削除するファイルまたはディレクトリを選択し、メニューから[ファイル(F)]ー[削除(D)]を選択するか、[F8]キー を押します。

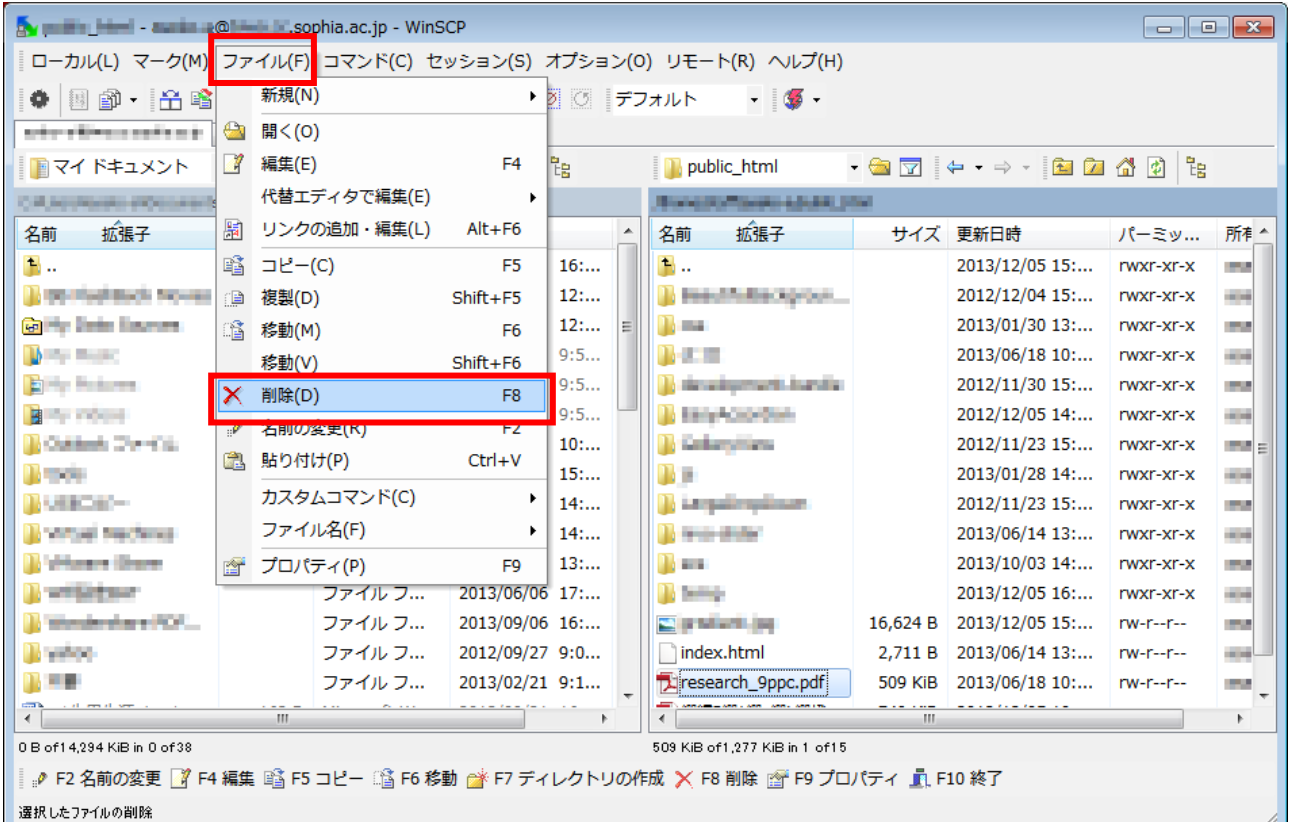

## 注意: LINUX 側のファイル・ディレクトリの削除について

画面の右側(LINUXサーバ上)には自分で作成した覚えのないファイルやディレクトリが存在します が、これらは全てシステム管理上必要な物なので、不要だと思って削除しないようご注意ください。 例えば「Maildir」ディレクトリを消してしまうと、メールの受信ができなくなり、既読メールも全て削除 されてしまいます。

> ーLINUX←→PC のファイル転送ー WinSCP の使い方

> > 2014 年 2 月発行

 編集・発行: 上智大学総合メディアセンター 住所: 〒102-8554 東京都千代田区紀尾井町7-1 電話: 03-3238-3101